## **TUTORIEL ACTIVER LES COMPTES EDUCONNECT**

#### **Étape 1 : se rendre sur Educonnect**

 Aller sur le compte Educonnect. Il s'agit du premier lien sur Google avec pour mot clé « educonnect » dans la barre de recherche :

<https://educonnect.education.gouv.fr/idp/profile/SAML2/Redirect/SSO?execution=e1s1>

Sélectionner le profil « élève ».

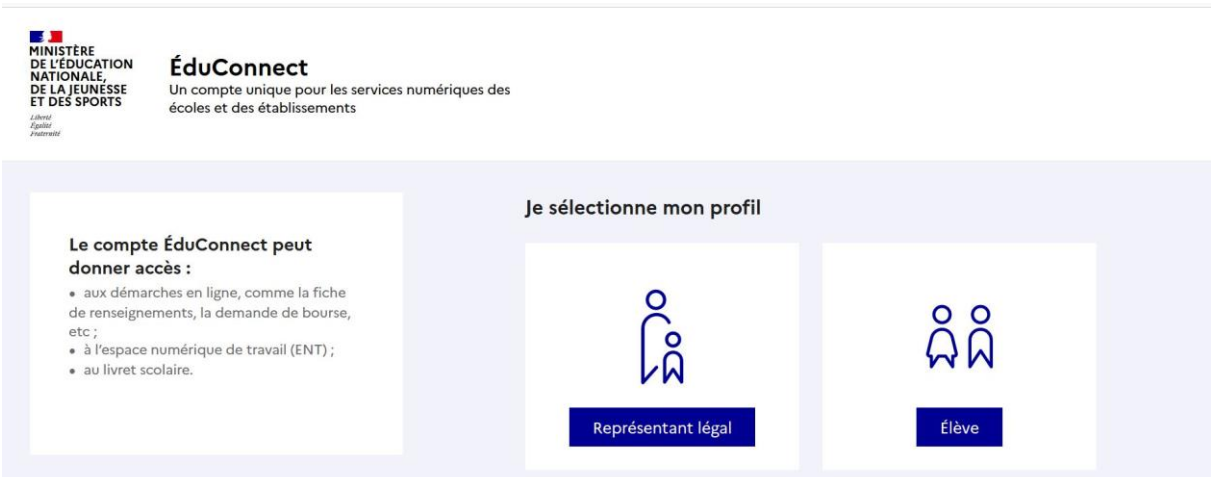

### **Étape 2 : Rentrer les identifiants**

Rentrer les identifiants qui auront été générés par la Direction de l'établissement.

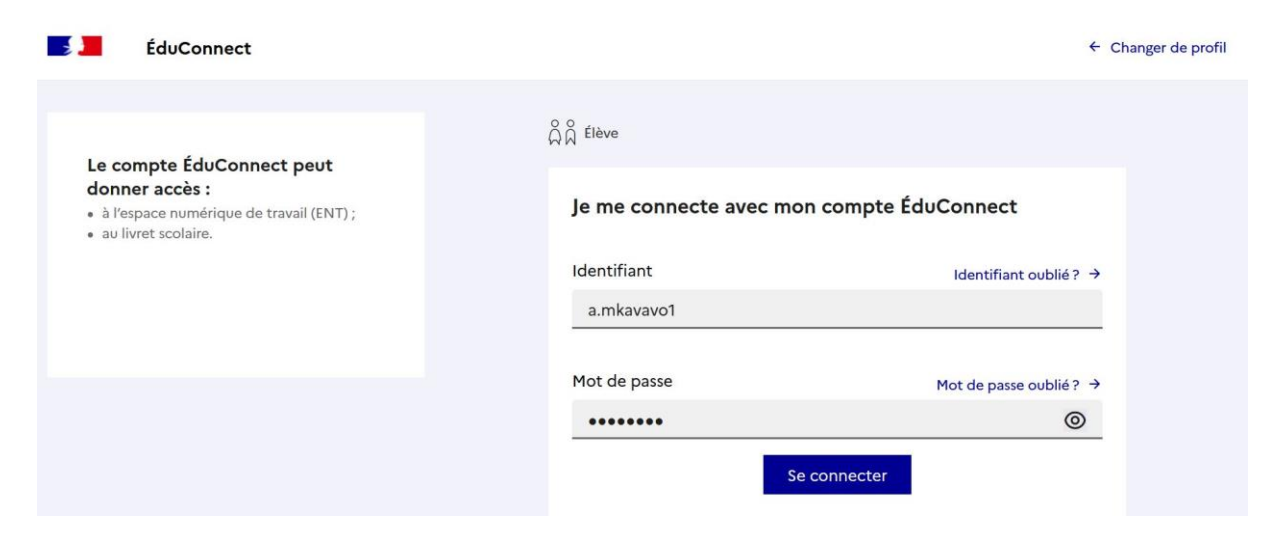

## **TUTORIEL ACTIVER LES COMPTES EDUCONNECT**

#### **Étape 3 : Créer un nouveau mot de passe**

Créer un nouveau mot de passe selon les critères affichés sur l'écran.

#### *Astuce : Donnez un mot de passe type aux élèves, par exemple : Prénom.1*

*Cela évitera de devoir générer de nouveaux identifiants si l'élève perd son mot de passe.*

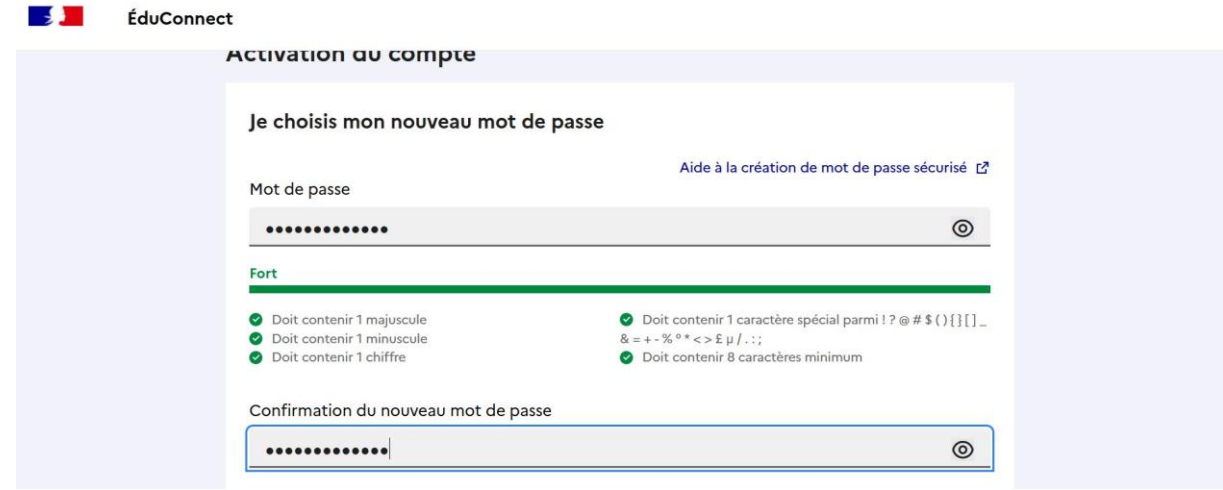

### **Étape 4 : Confirmer l'identité**

- L'élève doit rentrer sa date de naissance au format JJ MM AAAA.
- L'adresse email n'est pas nécessaire.
- Cliquer sur « confirmer ».

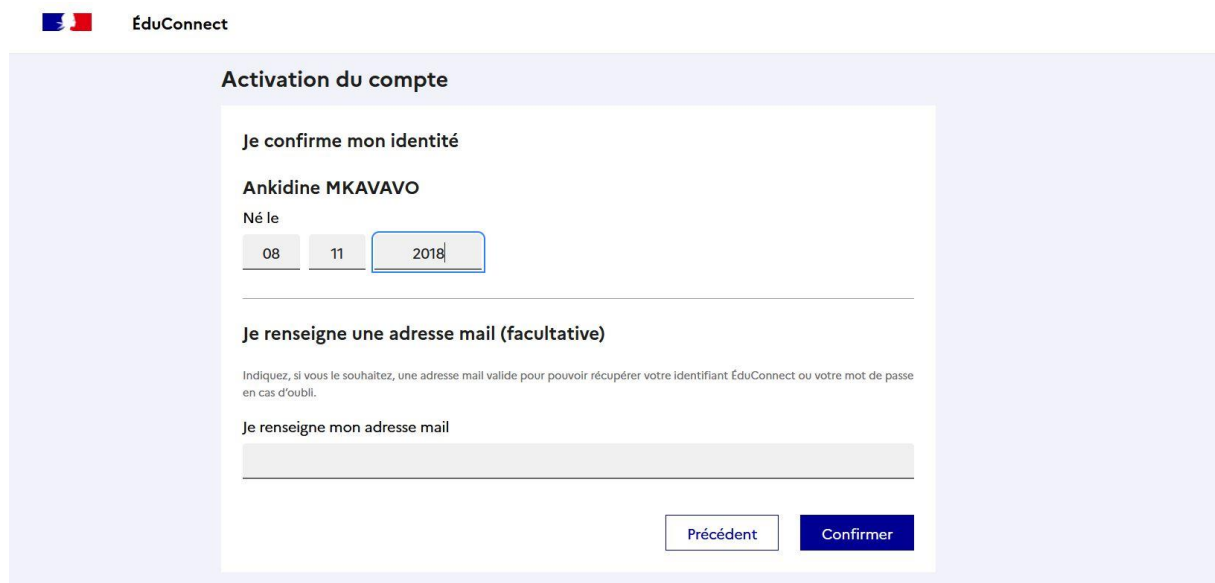

# **TUTORIEL ACTIVER LES COMPTES EDUCONNECT**

# **Félicitations : le compte élève est activé !**

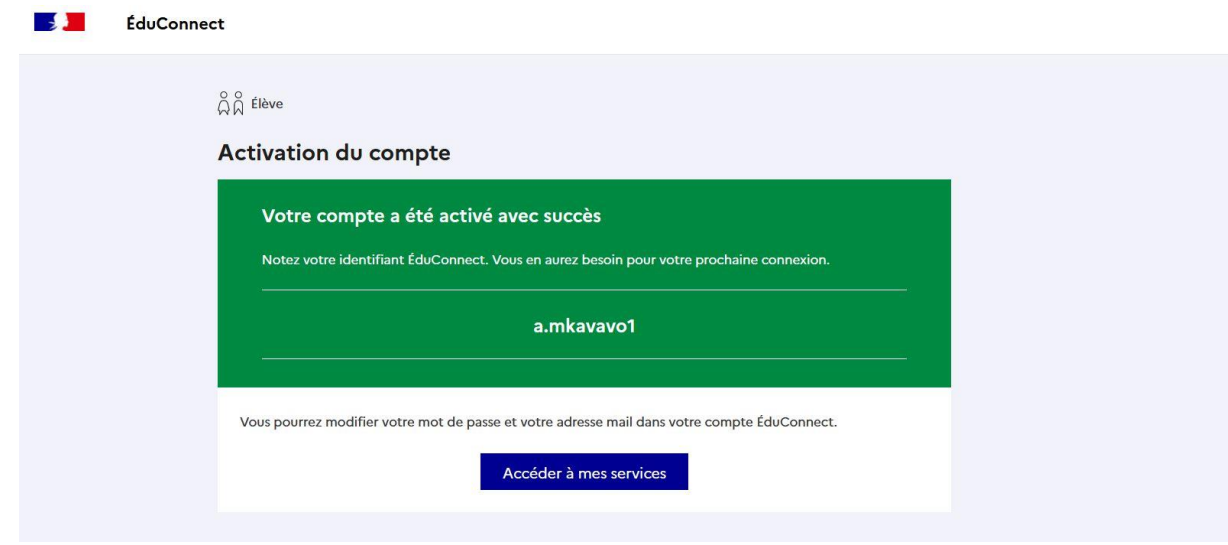